## スパン長の変更ができない

スパンが1つしかない時、スパン長の変更ができません。 この場合は、ダミーで1スパン追加し、スパン長を変更後、元に戻すことで対処できます。

1.ダミーでスパンを追加

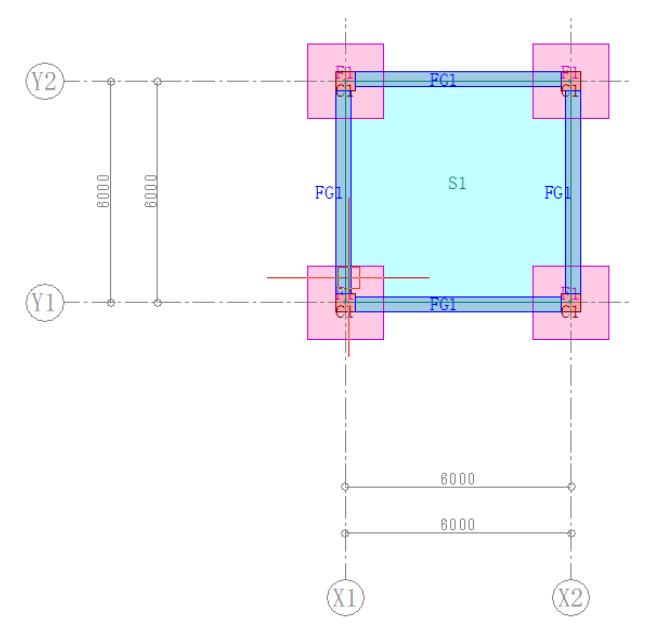

①通り芯タブの「通り芯情報変更」をクリック

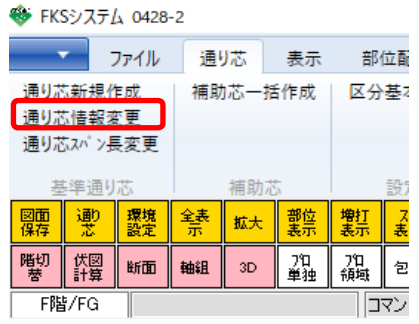

②画面右側の「「芯追加」ボタンをクリック

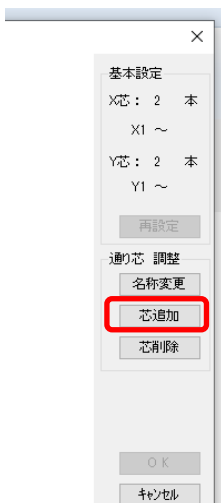

③追加したい通りにチェックを付け、追加本数に1を入力し、OKをクリック

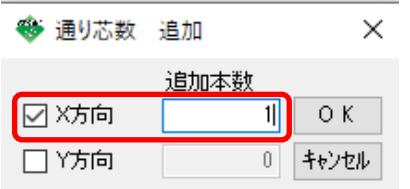

④追加されたスパン長に適当な値を入力し、画面右側のOKボタンをクリック

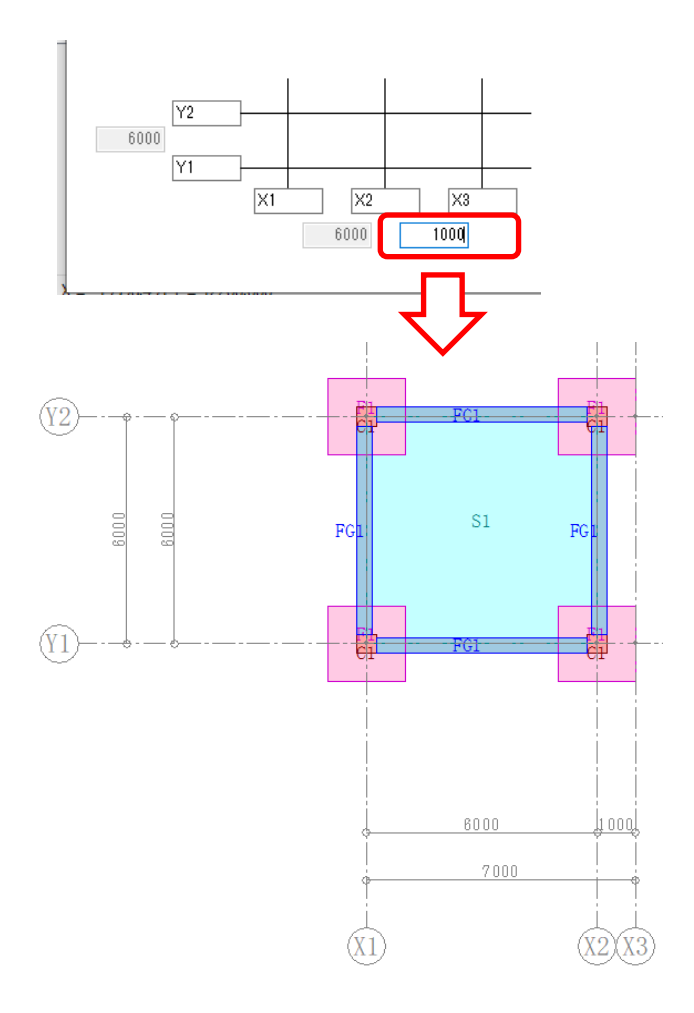

## 2.スパン長を変更

①通り芯タブの「通り芯スパン長変更」をクリック

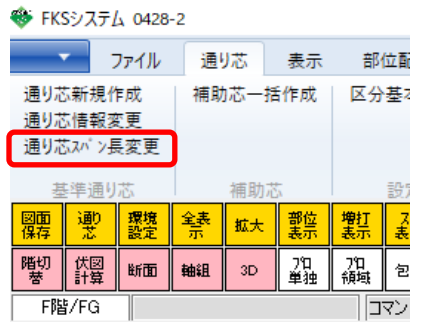

②変更したいスパンをクリックし、「スパン長個別変更」ダイアログでスパン長を変更

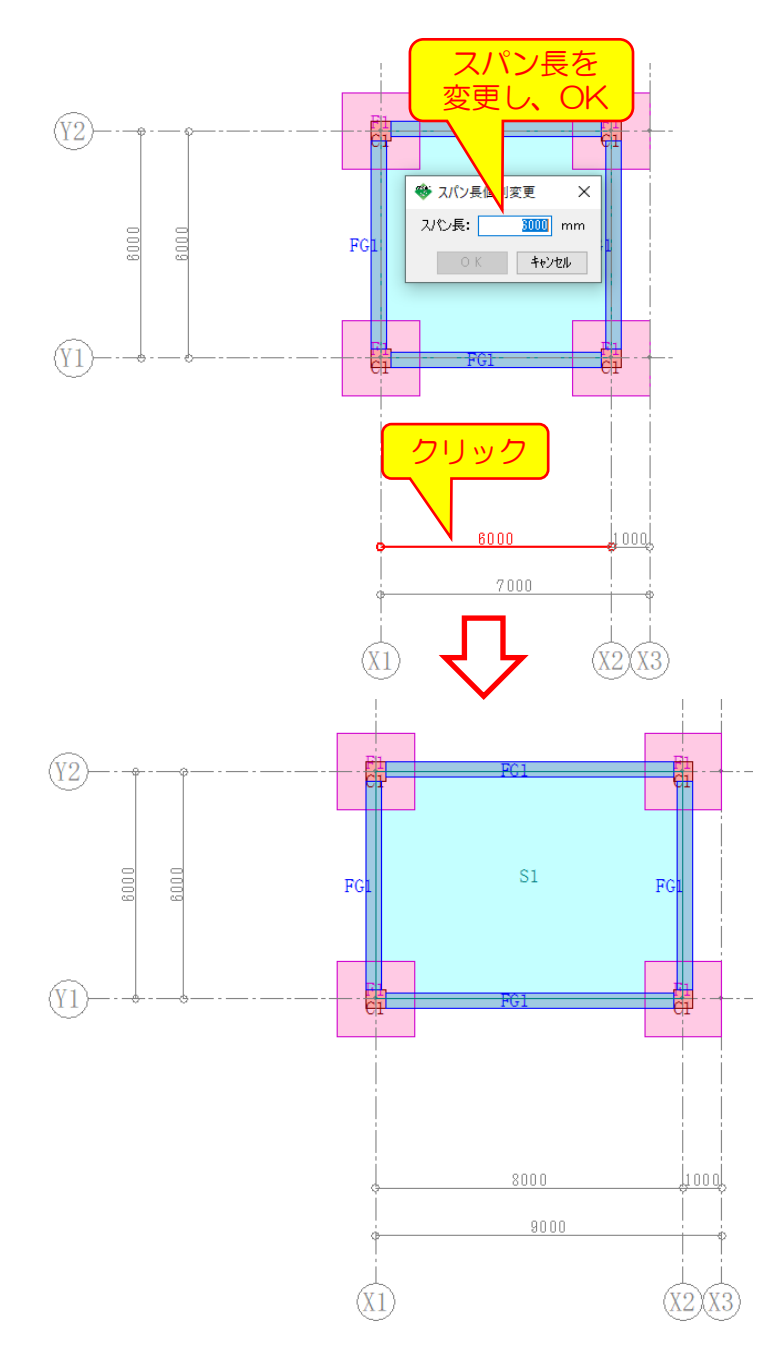

3.ダミーで追加した通芯を削除

①通り芯タブの「通り芯情報変更」をクリック

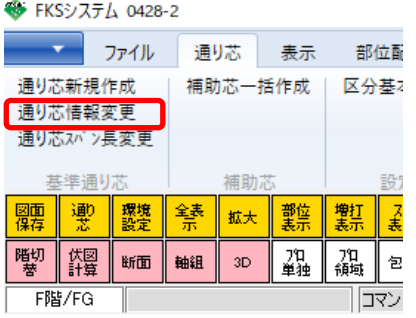

②画面右側の「「芯削除」ボタンをクリック

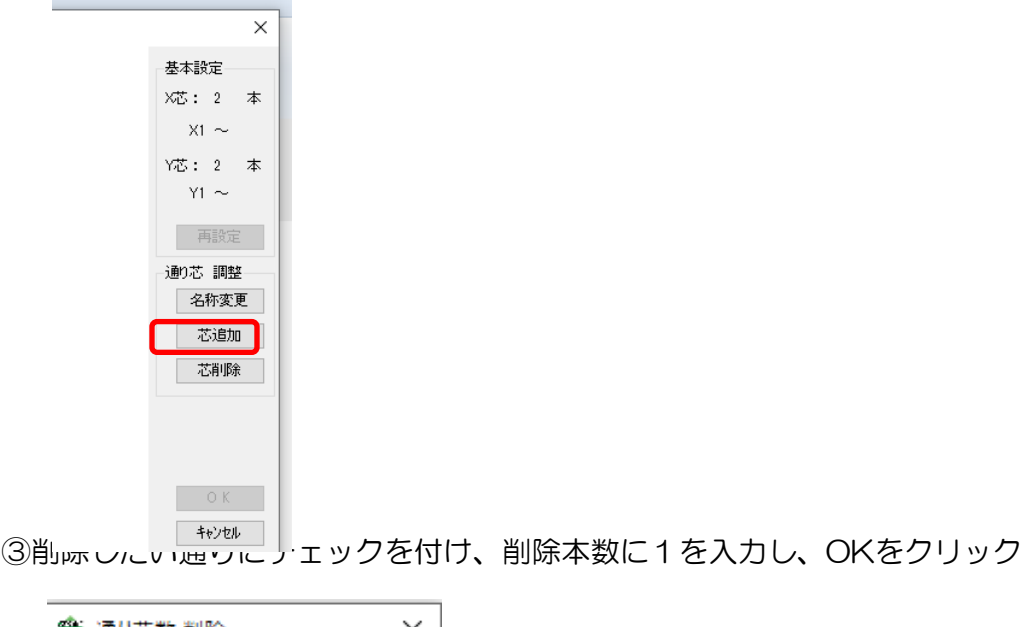

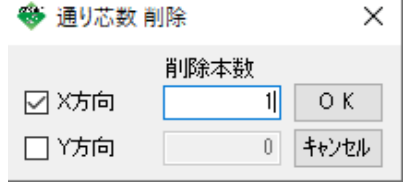

④画面右側のOKのタンをクリック

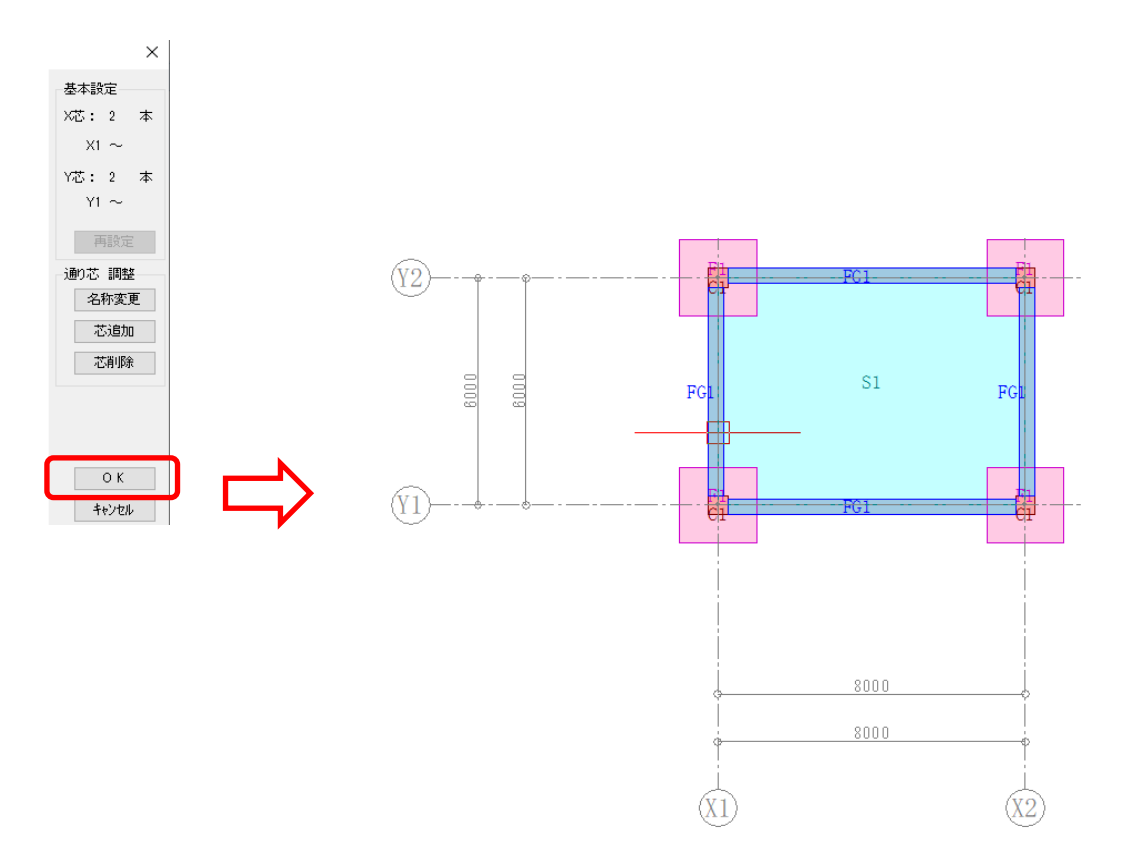